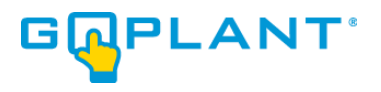

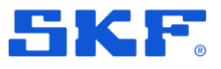

# **GoPlant from SKF**

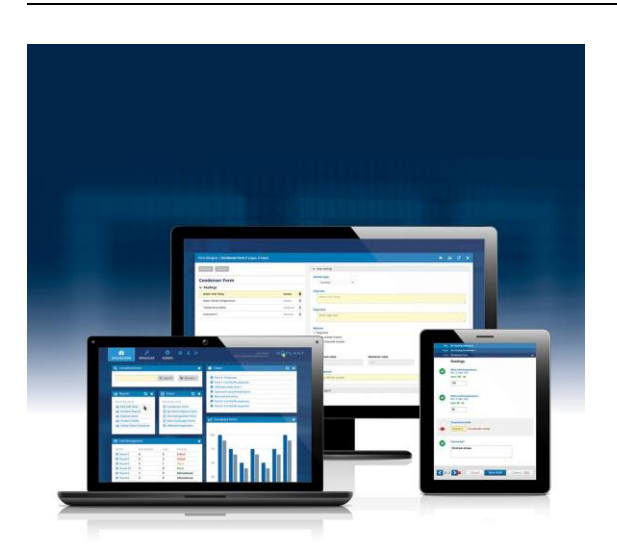

GoPlant release notes Revision **2024.1**

Copyright © 2024 by SKF Group All rights reserved.

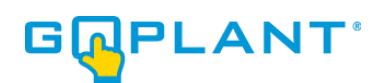

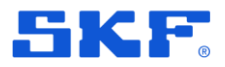

#### **1 Centralized Asset Attribute Value Management**

To better manage asset attribute values, the creation and deletion of those values has been consolidated into the Admin's Asset Setting Tab. Previously, attribute values were defined "on the fly" in the Asset Editor which made it difficult to centrally manage those values.

To create or delete an attribute value, navigate to the Admin's Asset Settings Tab. There, you can rename attribute categories and manage asset values.

| <b>Email Settings</b><br><b>GoPlant Settings</b> |                                           |                               |                                                                                       |                     |                         |                     |                         | <b>GOPLANT</b>      |
|--------------------------------------------------|-------------------------------------------|-------------------------------|---------------------------------------------------------------------------------------|---------------------|-------------------------|---------------------|-------------------------|---------------------|
| <b>Asset Settings</b>                            | Asset Settings<br>Attributes              |                               |                                                                                       |                     |                         |                     |                         |                     |
| <b>Vibration Settings</b>                        | Category 1                                |                               | Category 2                                                                            |                     | Category 3              |                     | Category 4              |                     |
| <b>Authentication Settings</b>                   | Class                                     |                               | Type                                                                                  |                     | Area                    |                     | Location                |                     |
| <b>Report Settings</b>                           | <b>Attribute Values</b>                   |                               | <b>Attribute Values</b>                                                               |                     | <b>Attribute Values</b> |                     | <b>Attribute Values</b> |                     |
| <b>External Tag Settings</b>                     | 100HP/4P                                  | 面 ^                           | Batteries                                                                             | 自▲                  | AD Group                | 窗<br>$\mathbb{A}$   | $1F$                    | 自 △                 |
| <b>Event Log</b>                                 | 100HP/6P                                  | 亩                             | Blower/Fan                                                                            | $\mathbf{r}$        | Admin                   | 窗                   | 2F                      | 會                   |
| <b>API Settings</b>                              | 10HP/2P                                   | 尙                             | Breaker                                                                               | 自                   | Ammonia Tank            | Û                   | <b>5KV Room</b>         | 盲                   |
|                                                  | 10HP/4P                                   | û                             | Cabinet                                                                               | 盲                   | Ammonia Tank Area       | 窗                   | Above STG Elect Rm      | 盲                   |
|                                                  | 10HP/6P                                   | 窗                             | Cabinet/Panel                                                                         | 宣                   | Area 51                 | 窗                   | Accessary Comp          | 窗                   |
| Apply                                            | 120HP/4P                                  | 窅                             | Chromatograph                                                                         | 宣                   | AREA 59                 | 窗                   | Admin                   | 窅                   |
|                                                  | 125 VDC                                   | 齒                             | Clarifier                                                                             | 會                   | AREA 67                 | 窗                   | Air Dryer Skid          | 會                   |
|                                                  | 125HP/4P                                  | 尙                             | COMPONENT                                                                             | 會                   | Area 7                  | 會                   | AREA 59 BASEMENT        | 盲                   |
|                                                  | 125HP/6P                                  | 窅                             | Compressor                                                                            | 窅                   | Bldg 1                  | 盲                   | Battery Rm              | 窗                   |
|                                                  | 126 VDC                                   | 窗                             | Computer Component                                                                    | 窗                   | Bldg <sub>2</sub>       | 窗                   | Bldg 1                  | û                   |
|                                                  | 143HP/4P                                  | 前<br>$\overline{\phantom{a}}$ | Condenser                                                                             | 宣<br>$\mathbf{v}$   | Bldg 3                  | 窗<br>$\mathbf{v}$   | Bldg <sub>2</sub>       | 自 -                 |
|                                                  | States                                    | Add attribute value           |                                                                                       | Add attribute value |                         | Add attribute value |                         | Add attribute value |
|                                                  | Normal<br>State 1:<br>Warning<br>State 2: |                               | Exceptions reflect this as Normal state.<br>Exceptions reflect this as Warning state. |                     |                         |                     |                         |                     |
|                                                  | Critical<br>State 3:                      |                               | Exceptions reflect this as Critical state.                                            |                     |                         |                     |                         |                     |

*Figure 1: Asset Settings Tab*

To add a new attribute value, click the "Add attribute value" button under the appropriate attribute category. You can then enter the new value in the dialog box that appears.

| Ю<br><b>DMIN</b> | ு<br>Asset Settings<br>Attributes<br>Category 1 |   | Add attribute value     | Cancel<br>Save | Category 4              |   |                         |
|------------------|-------------------------------------------------|---|-------------------------|----------------|-------------------------|---|-------------------------|
|                  | Class                                           |   | Type                    |                | Area                    |   | Location                |
|                  | <b>Attribute Values</b>                         |   | <b>Attribute Values</b> |                | <b>Attribute Values</b> |   | <b>Attribute Values</b> |
|                  | 100HP/4P                                        | û | <b>Batteries</b>        | 圎              | AD Group                | 面 | 18                      |
|                  | 100HP/6P                                        | û | Blower/Fan              | 圎              | Admin                   | Û | 2F                      |
|                  | 10HP/2P                                         | 面 | Breaker                 | 面              | Ammonia Tank            | 面 | 5KV Room                |
|                  | 10HP/4P                                         | 面 | Cabinet                 | 圎              | Ammonia Tank Area       | 面 | Above STG Elect Rm      |
|                  | 10HP/6P                                         | 尙 | Cabinet/Panel           | 尙              | Area 51                 | 面 | Accessary Comp          |
|                  | 120HP/4P                                        | 尙 | Chromatograph           | 圎              | AREA 59                 | 盲 | Admin                   |
|                  | 125 VDC                                         | 尙 | Clarifier               | 尙              | AREA 67                 | 尙 | Air Dryer Skid          |

*Figure 2: Add Attribute Value*

GoPlant GoPlant release notes Revision 2024.1

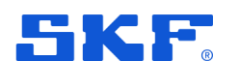

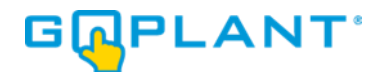

To delete an existing attribute value, click on the delete icon next to the attribute value. If the attribute value is associated with any assets, the following dialog box appears allowing you to update the value in those assets.

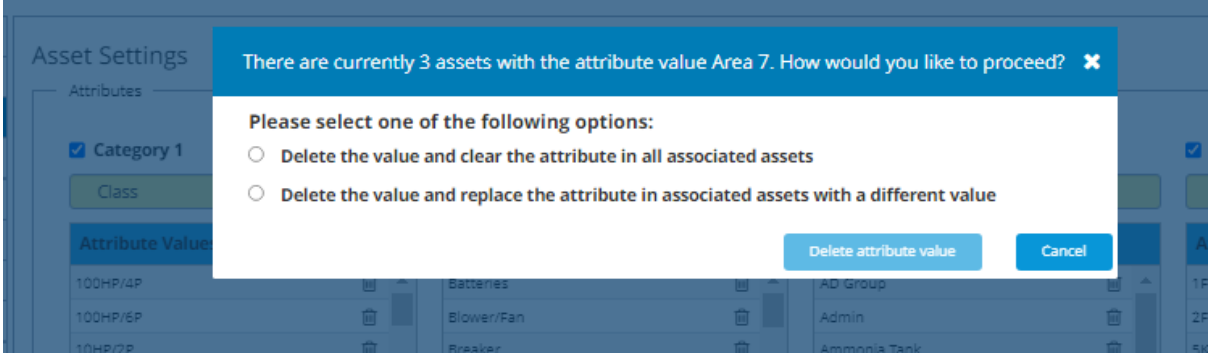

*Figure 3: Delete Attribute Value*

## **2 Manage Asset Status While Completing Round**

GoPlant Mobile now allows operators to view and update asset status while completing a round. From the round screen, click the info icon highlighted below.

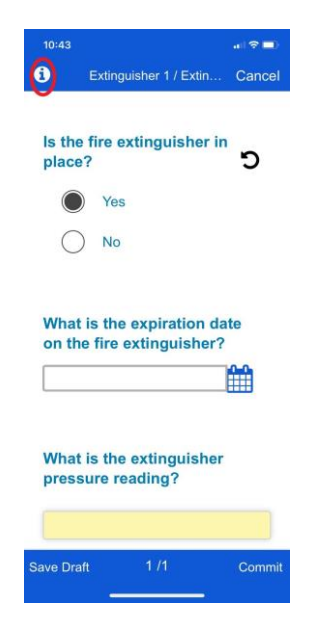

*Figure 4: Executing Round on GoPlant Mobile*

The information screen now displays the asset's status and allows the user to click and update the status.

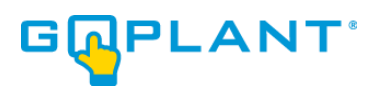

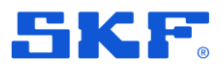

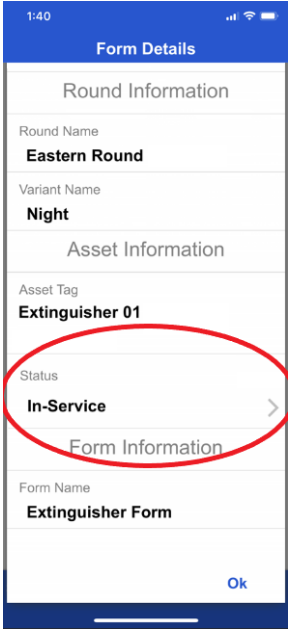

*Figure 5: Round Information*

GoPlant GoPlant release notes Revision 2024.1

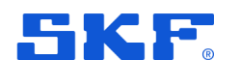

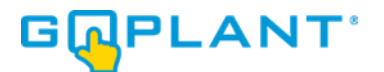

## **3 Consolidated Vibration Settings Tab**

We're simplified the management of Vibration and Temperature settings in GoPlant in a new Manager Tab, "Vibration Settings". Previously, these settings were spread between Asset and User settings.

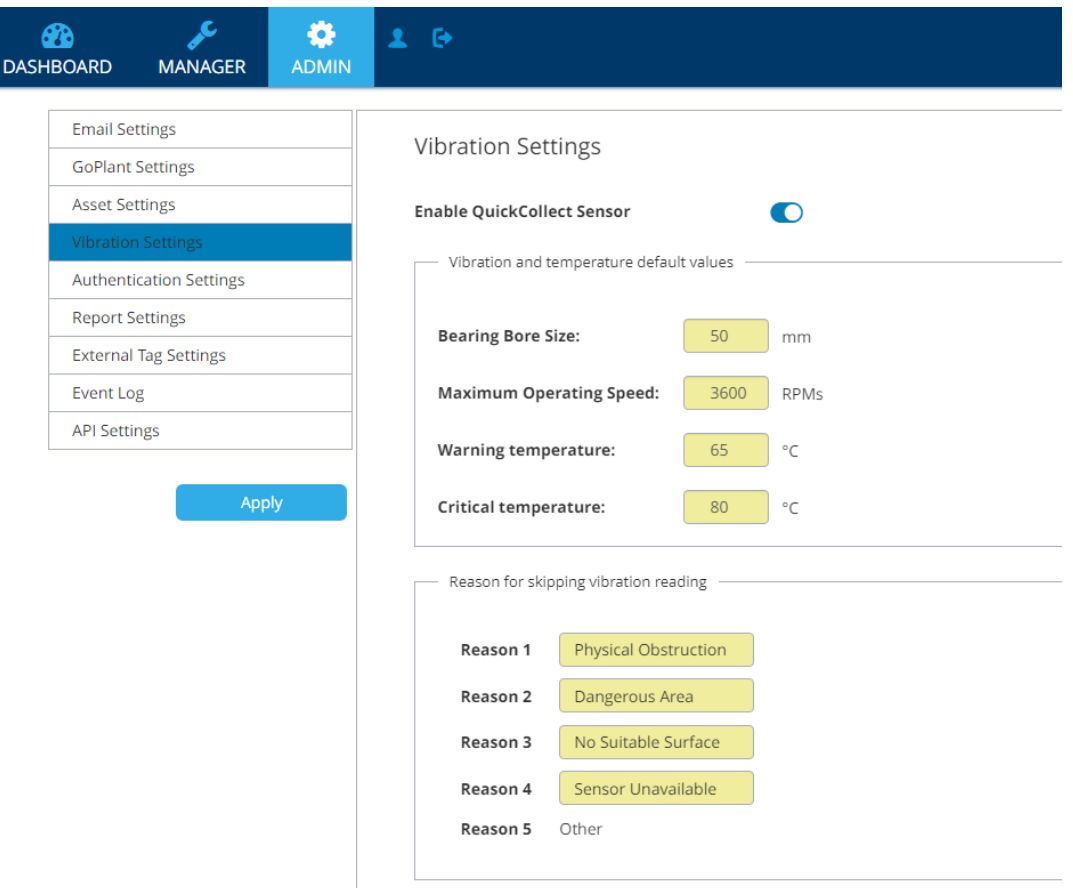

*Figure 6: GoPlant Vibration Setting Tab*

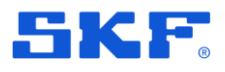

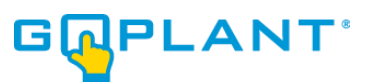

## **4 Report Streamlining**

To simplify GoPlant's reports menu, we've reduced the number of reports by combining similar reports and removing unused ones. The following table summarizes the changes.

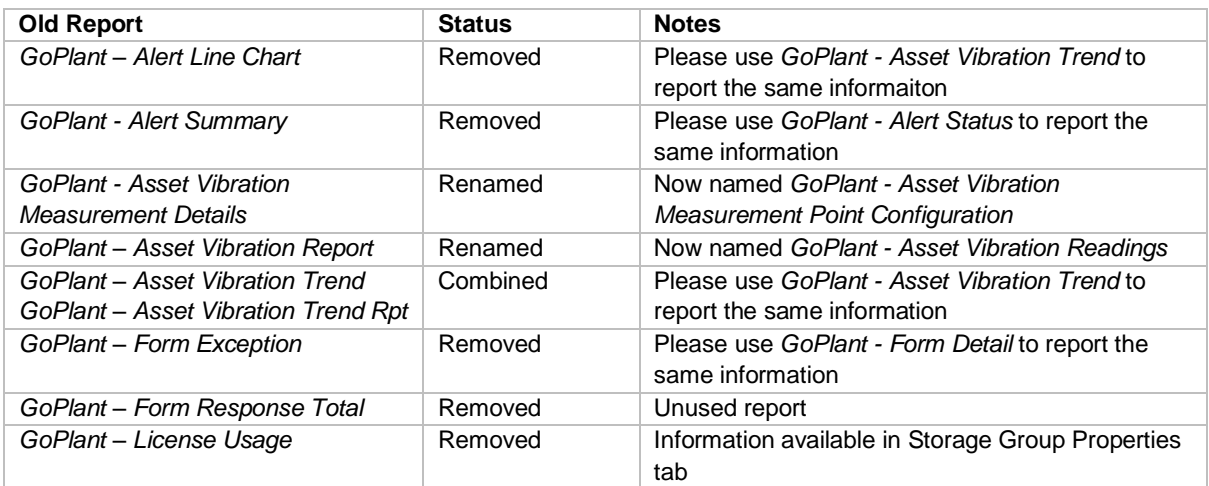

## **5 GoPlant Enhancements**

- 1. Website: Improved search functionality on Report list page.
- 2. Website: Reports and widgets were displaying metric units when imperial units were specified.
- 3. Website: Added new setting to Admin Report tab to control the display and printing of Asset QR codes from reports.
- 4. Reporting: Several enhancements to improve the accuracy of the GoPlant- Task Completion Report
- 5. Mobile Device: Fixed an issue where changes to an asset's NFC tab would not propagate to an operator's device.